# **Come acquisto il corso online??**

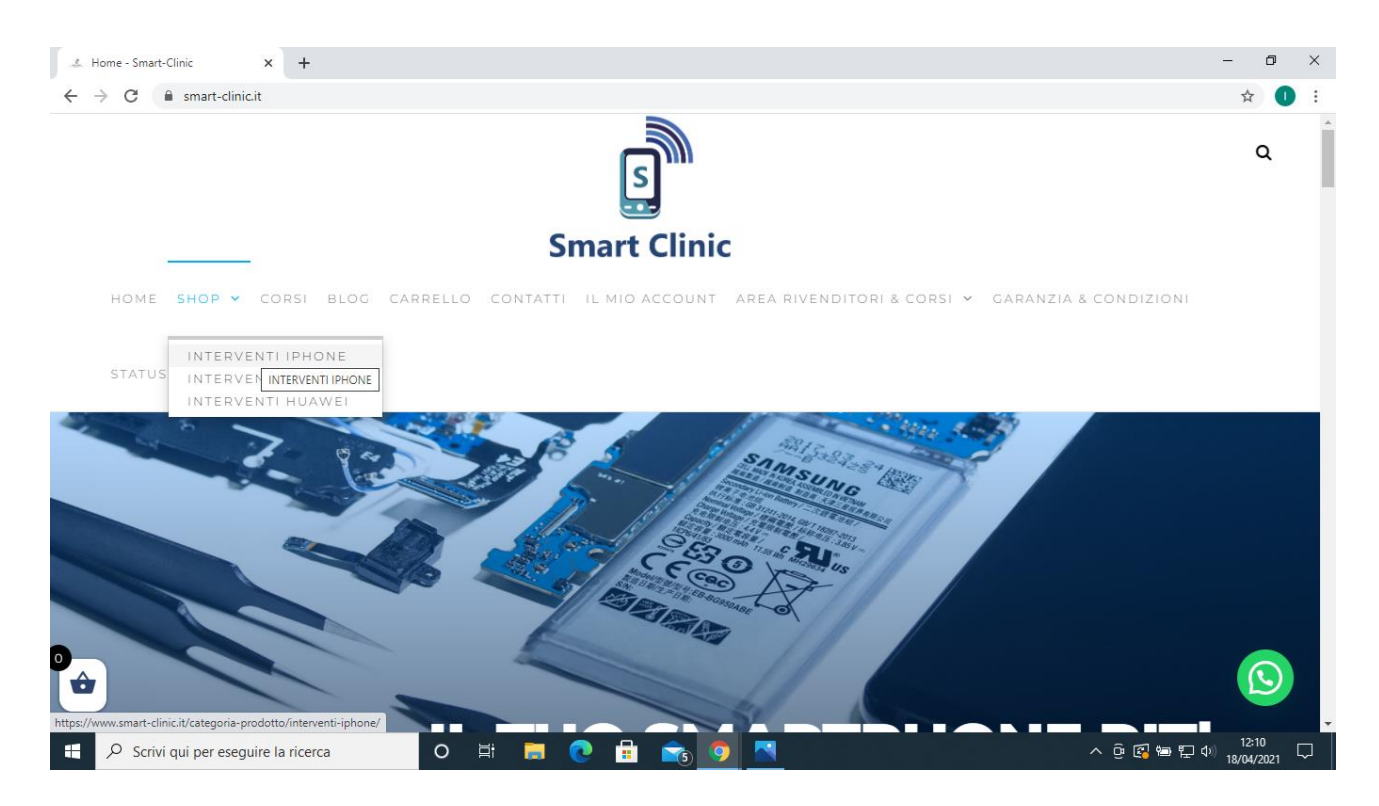

**FASE 1 CLICCARE NELLA SEZIONE SHOP / INTERVENTI IPHONE**

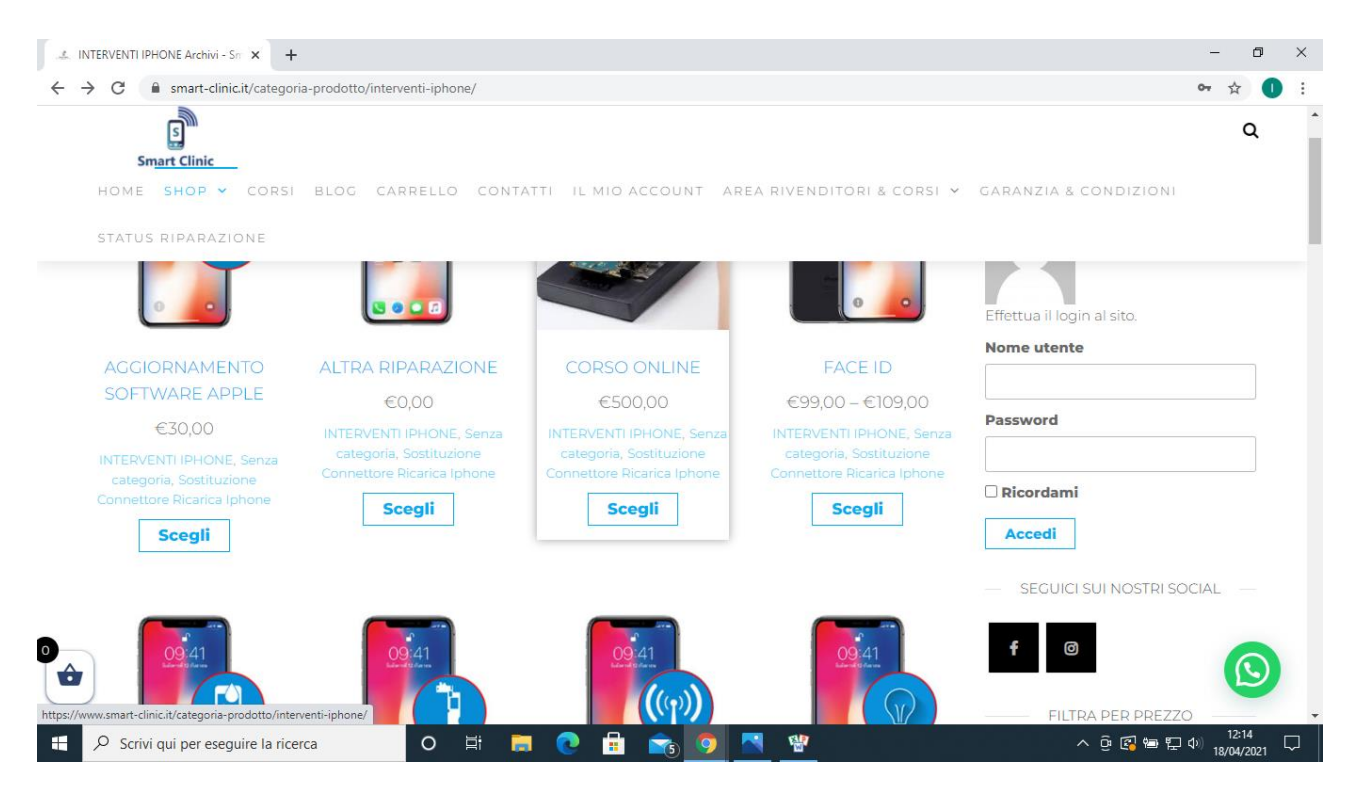

# **FASE 2 SCEGLIERE CORSO ONLINE**

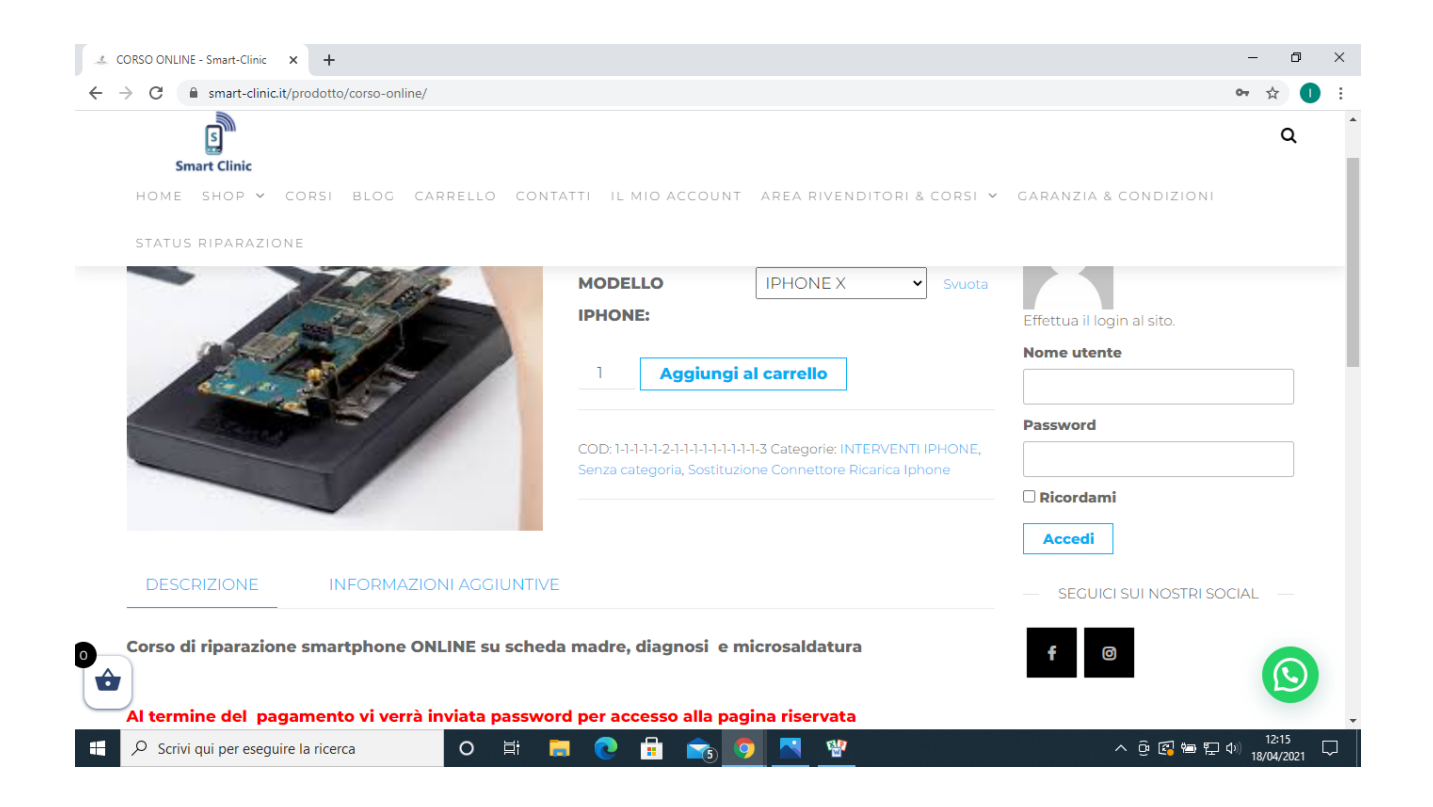

## **FASE 3 SELEZIONARE MODELLO IPHONE X (PURAMENTE INDICATIVO) E CLICCARE SU AGGIUNGI AL CARRELLO**

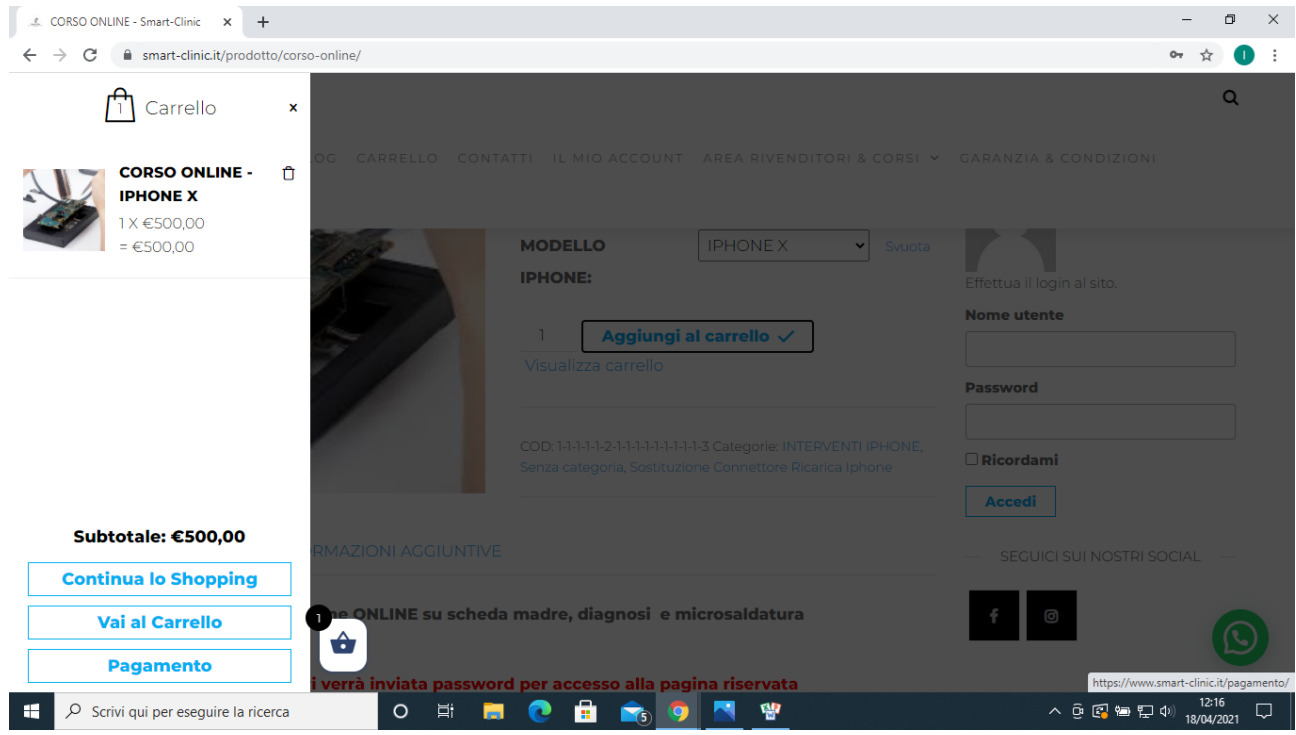

**FASE 4 UNA VOLTA NEL CARRELLO PROSEGUIRE CLICCANDO SU PAGAMENTO**

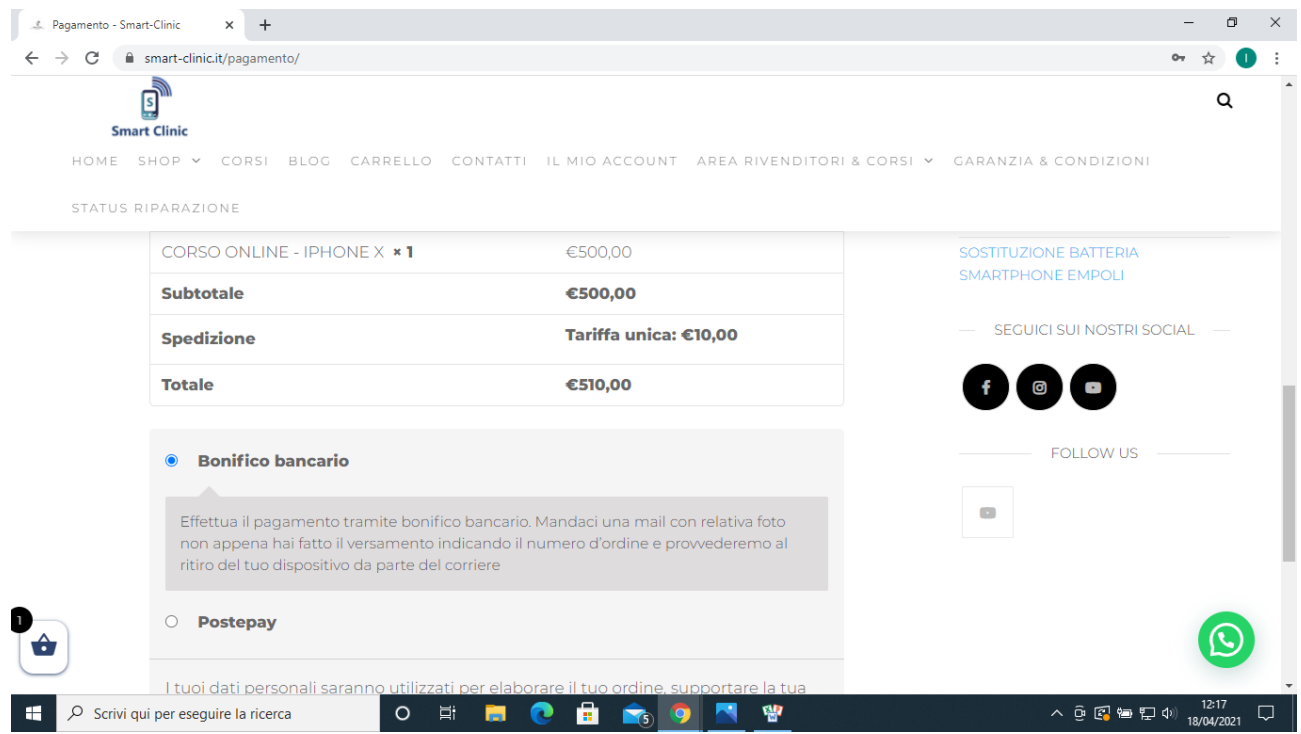

### **FASE 5 INSERIRE TUTTI I PROPRI DATI E SCEGLIERE LA MODALITA' DEL PAGAMENTO PREFERITO**

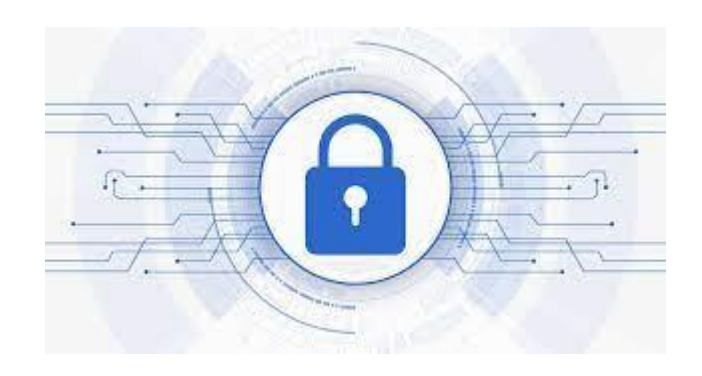

### **FASE 6 UNA VOLTA VERIFICATO IL PAGAMENTO VI VERRA' INVIATO ALL'INDIRIZZO MAIL SPECIFICATO UN LINK CON UNA PASSWORD PERSONALE PER POTER VEDERE TUTTI I NOSTRI VIDEO DEL CORSO**